## **Bonfire Registration Instructions for New Users**

### **\*Please note, the minimum system requirements to run Bonfire are as follows: Internet Explorer 11, Microsoft Edge, Google Chrome, or Mozilla Firefox. JavaScript must be enabled\***

**1.** In your web browser, type in [https://kipda.bonfirehub.com/.](https://kipda.bonfirehub.com/) You will see a box in the center of the screen with login prompts:

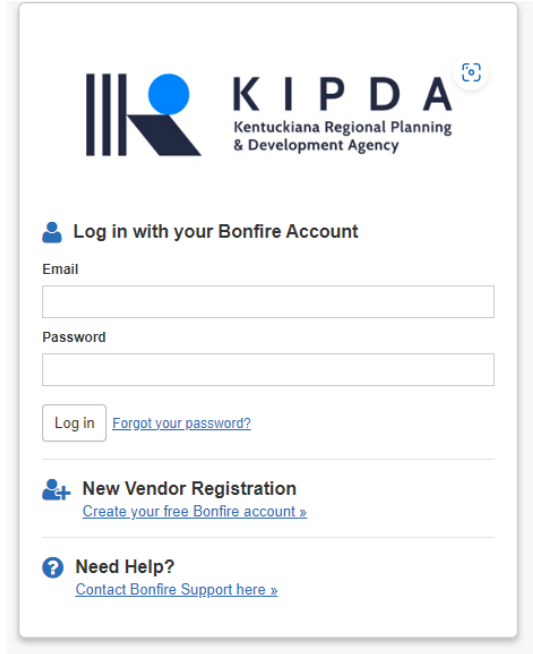

**2.** Next, click the link under "New Vendor Registration" to create your account:

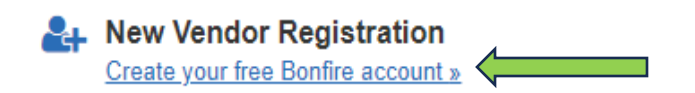

**3.** Fill in all the fields, then click "Create Account:"

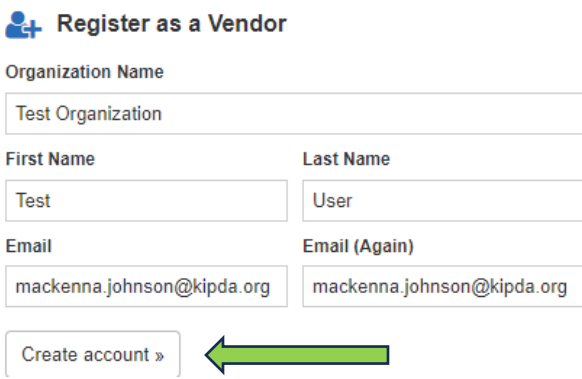

**4.** After clicking "Create Account," you will see this screen:

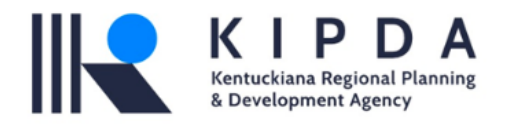

#### Success!

You'll receive an email with further instructions.

Have a question or need help using Bonfire? Email us at<br>Support@GoBonfire.com

« Back to Login Contact tech support »

- You should receive an email from Bonfire Support within a few minutes, prompting you to finish setting up your account.
- If you do not receive an email, contact [support@gobonfire.com,](mailto:support@gobonfire.com) click the link on the above screen to contact tech support, or visit the help forum at [https://bonfirehub.zendesk.com/hc.](https://bonfirehub.zendesk.com/hc)
- **5.** When you open the email, click the link to complete your registration:

Happy bidding! The Bonfire Team

# **Bonfire Account Created** You've signed up to be a Bonfire Vendor and need to finish registering. To complete your registration, click below and create your account. Complete your registration

**6.** This will take you to a login screen where you will create a password. When finished, click "Continue" to complete registration:

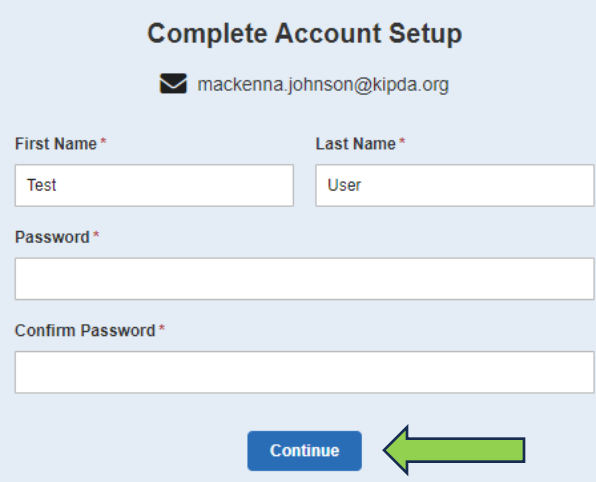

**7.** Next, you will see a screen with a box prompting you to Create or Join an Organization. **You will not be joining an organization; you will be creating a profile for your agency:**

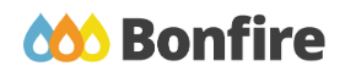

### **Create or Join an organization**

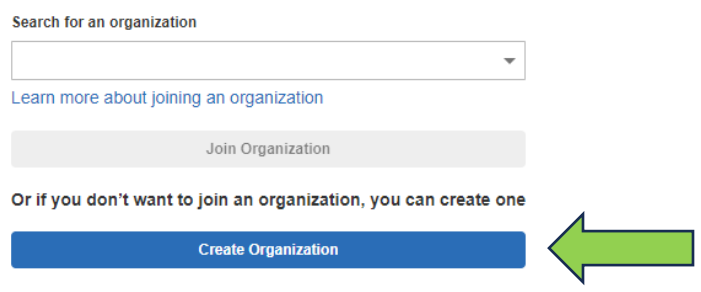

**8.** Fill in the required fields with your agency's information, then click "Save and Next:"

#### Let's get started

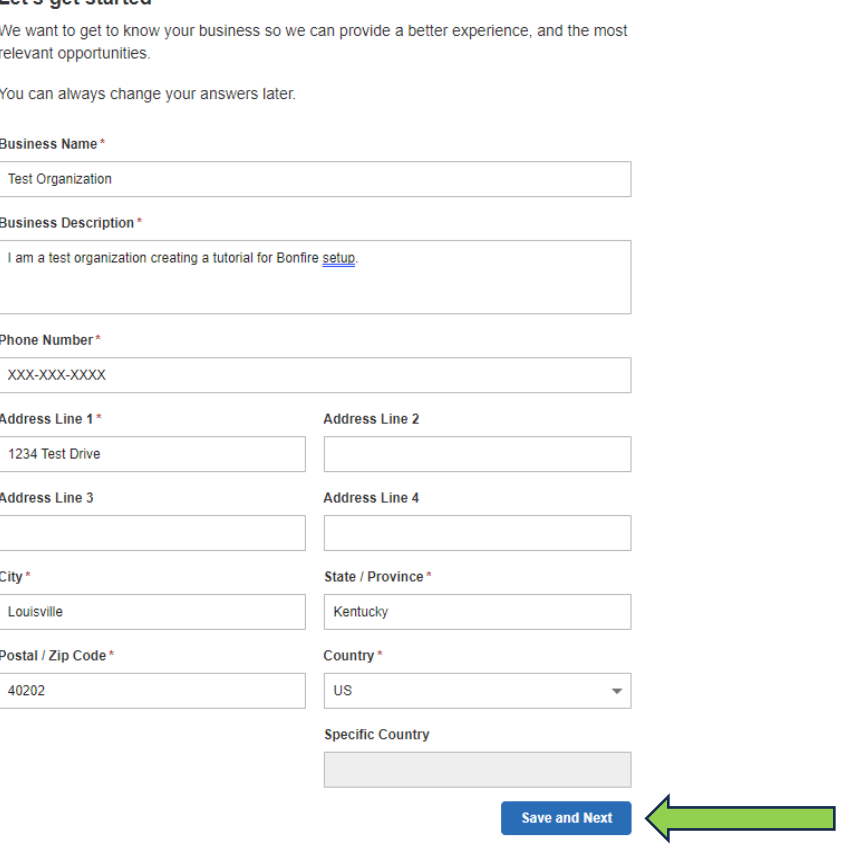

**9.** The next screen will prompt you to enter specific information about your agency. Complete the required fields as appropriate, then click Save and Next to continue:

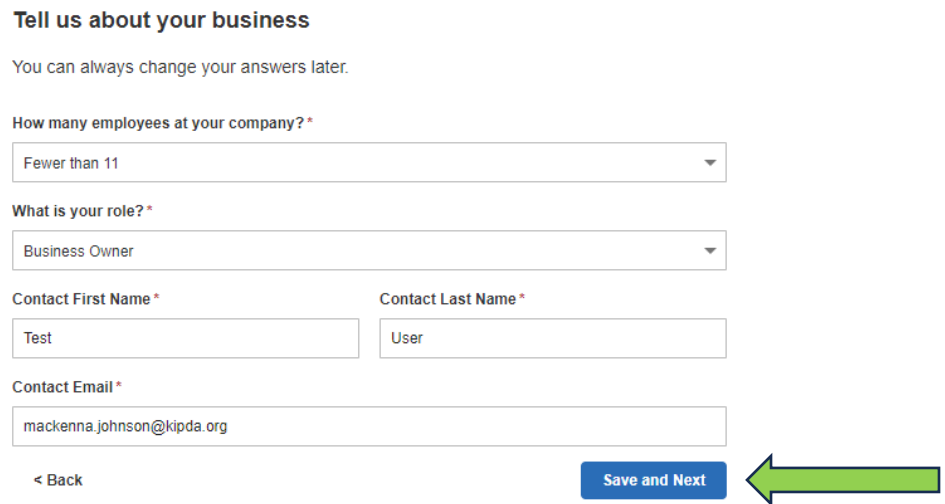

**10.** Next, you will be prompted to select the location(s) you serve. Go to the box for "United States" and hit the arrow on the left:

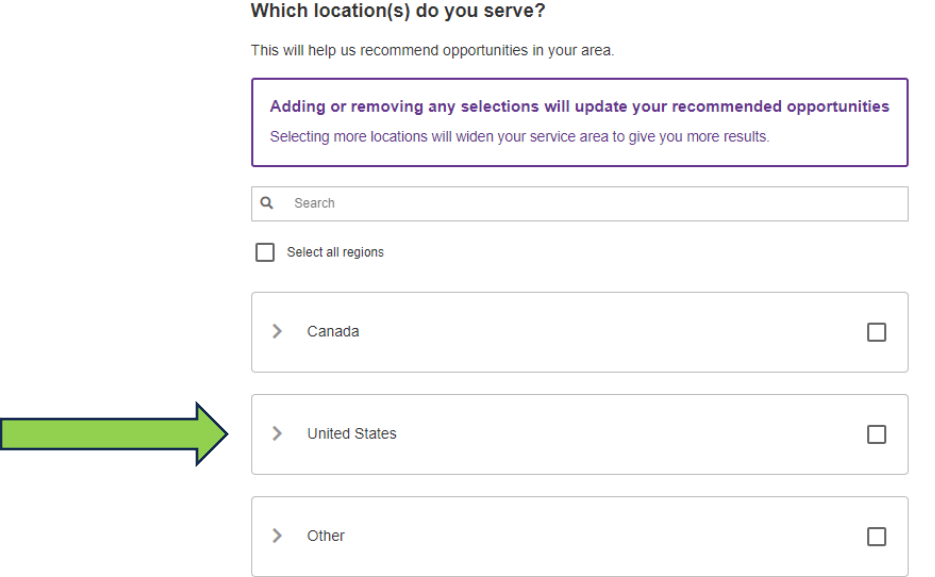

Kentucky

• When you click this arrow, a drop-down menu will appear. Scroll through the menu until you see "Kentucky," then check the box next to it:

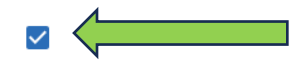

**11.** After you have selected the box next to "Kentucky," click the "Go to Settings" button on the bottom right-hand side of the screen. This will take you to your agency's profile page where you can finish setting up your account:

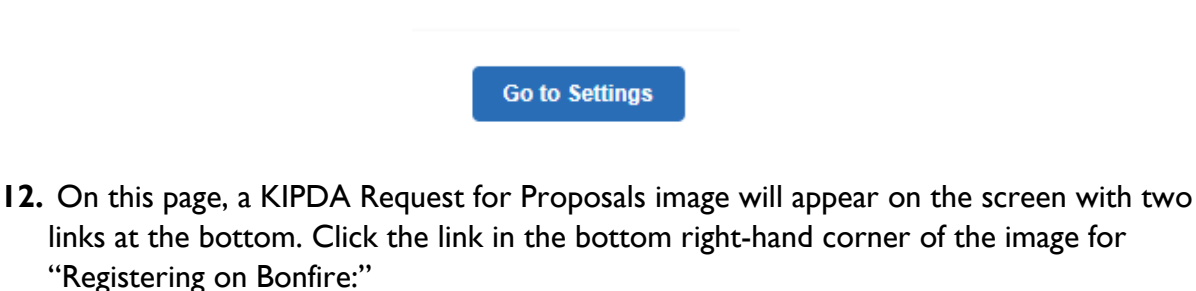

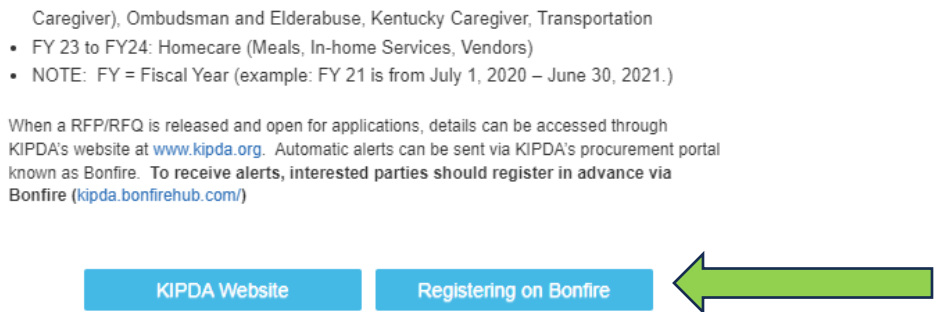

**13.** On the next page, another KIPDA image regarding Commodity Code selection will appear. Please look through the list and make note of the code(s) that describe(s) your agency's services (i.e.: Homecare agencies use select "Home Health Care Services," "Human Services," "Elderly Assistance Services," or other relevant codes). **You may use more than one code!** Next, click the link at the bottom right-hand corner of the image to "Register for Vendor Profile:"

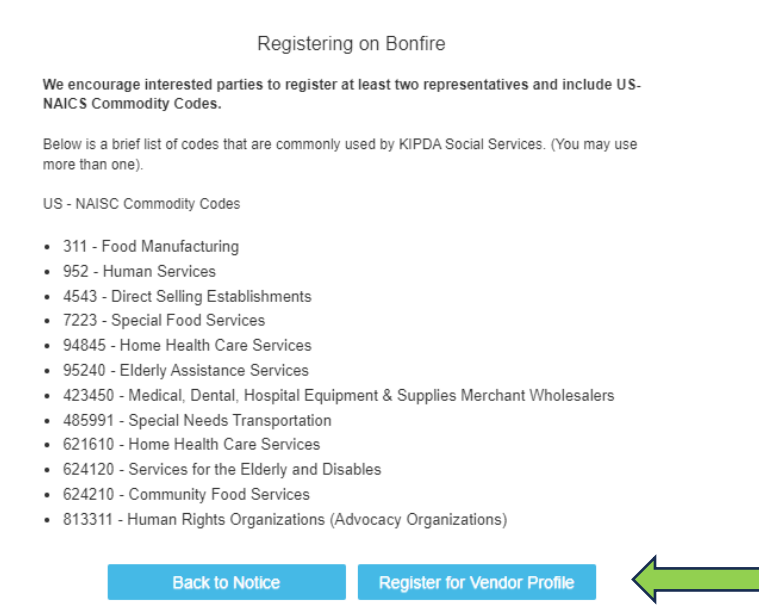

## **Final Steps for Registration**

- **1.** Once you have completed step 13 in the process above, you will need to log out and back in to complete your registration. This is where you accept Bonfire Terms and Conditions and select the NAICS Commodity Codes for your agency.
- **2.** After logging out, click the Log In/Register button in the top right-hand corner to log back in using the credentials you established during setup:

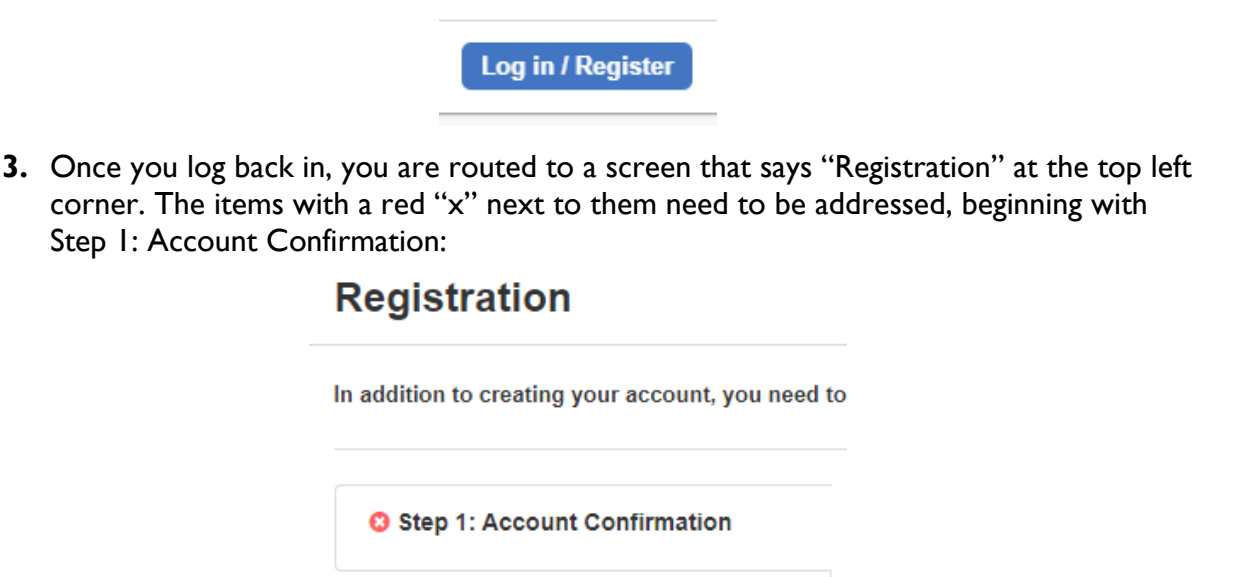

• Step 1 will be selected by default. Next to it, you will see a check box indicating that you accept the Privacy Policy and Vendor Submission Portal Terms of Service. Check the box, then click "Save and Continue to Step 3:"

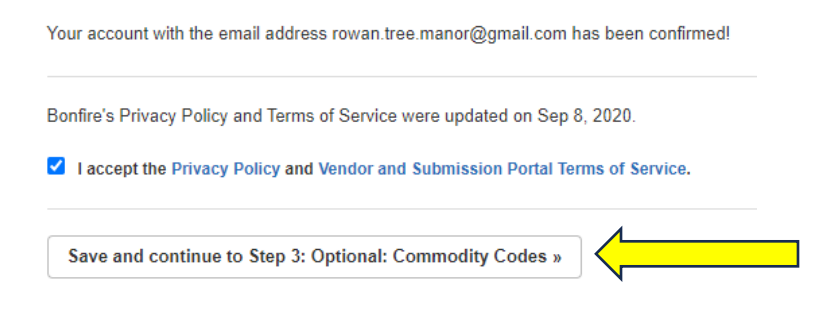

**4.** You have now reached the step where you can enter the Commodity Codes for your agency. You may use the table in the center of the screen to select the codes:

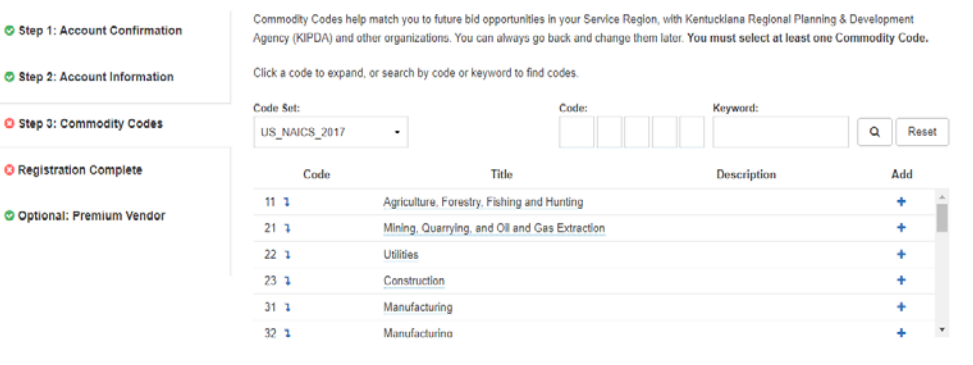

• You may also manually enter a code, or search for a code using the "keyword" box:

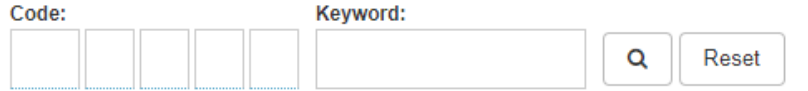

**Example:** Entering the keyword "personal care" and clicking the magnifying glass populates the page with the Commodity Codes that correspond to that service. Scroll down to find the best codes that represent your agency, then click "Add:"

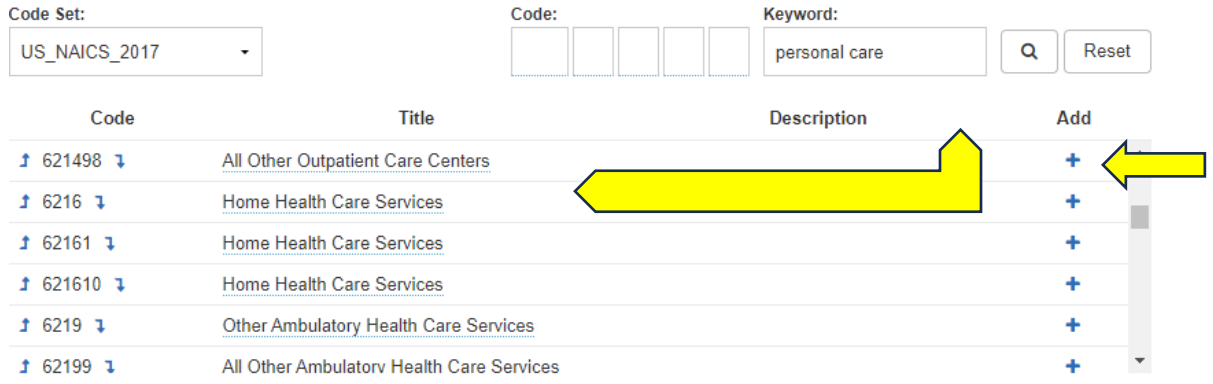

• When you click the plus sign to add a code, it appears toward the top of the page, just above the drop-down box for Code Set:

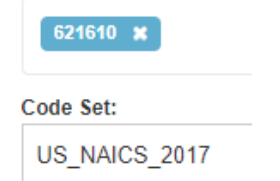

**5.** When you are finished selecting your commodity codes, scroll down to the bottom of the page and click "Continue to Registration Complete:"

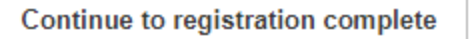

**6.** You have now completed your Bonfire registration! You may use the link provided on the completion page to log back into the KIPDA Bonfire portal to access the RFP:

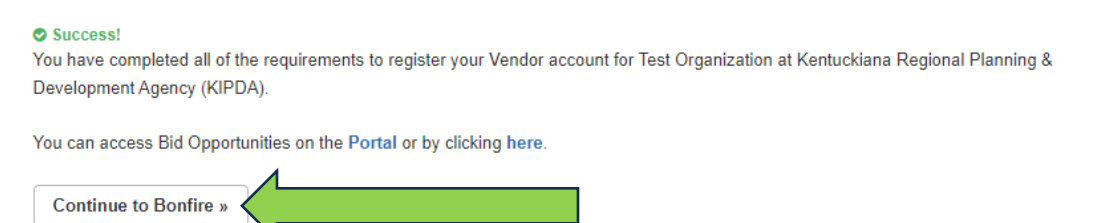

# **For troubleshooting technical issues with Bonfire or questions relating to your submission:**

**[https://support.gobonfire.com](https://support.gobonfire.com/)**

**or**

**<https://bonfirehub.zendesk.com/hc>**

**or**

**Call 1-800-354-8010, extension 2**